#### **CLSS Documentation – Filter Search**:

CLSS allows each term or scheduling unit to be filtered for various options such as campus, instruction mode, instructor, etc. Within the results of the filtered search, the sections can be viewed alphabetically, by instructor, by day/time, or by classroom. The view can be changed by selecting an option from the drop‐down menu of the red 'View By' box in the upper row of red button options.

To do a filtered search within CLSS, click into the Term (if searching all scheduling units) or click into the Term and click into the Scheduling Unit (if searching a specific Scheduling Unit).

## **1**, Click into the Term to be searched.

CourseLeaf/CLSS - Instances

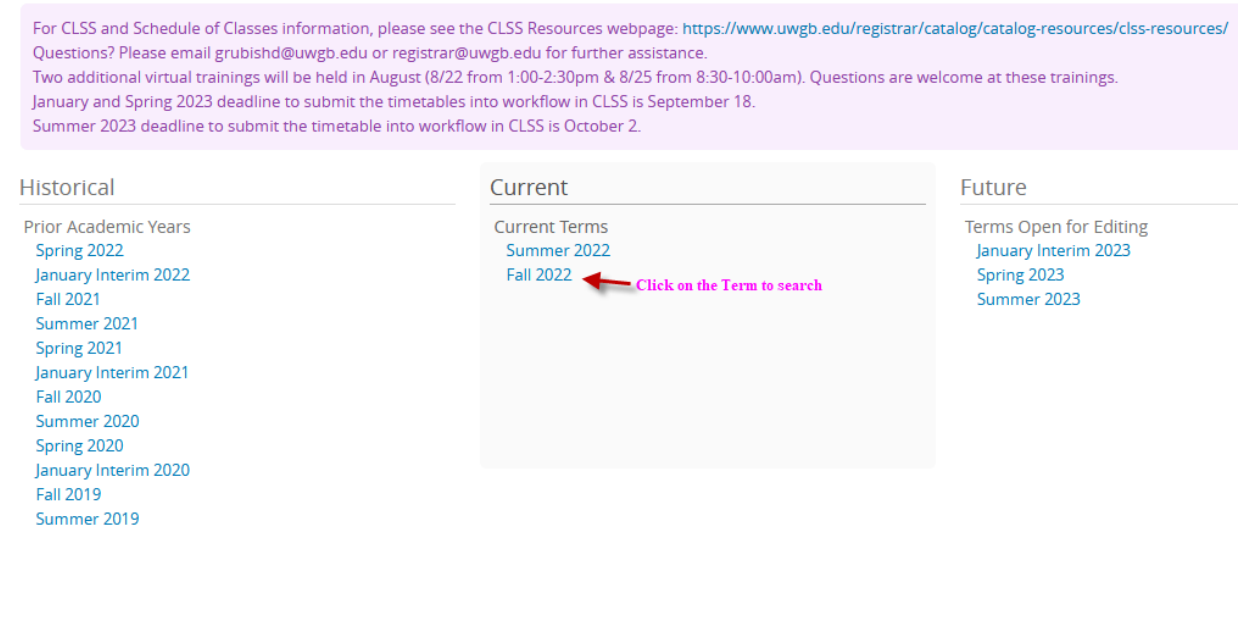

## **2**, Click on the Filter button.

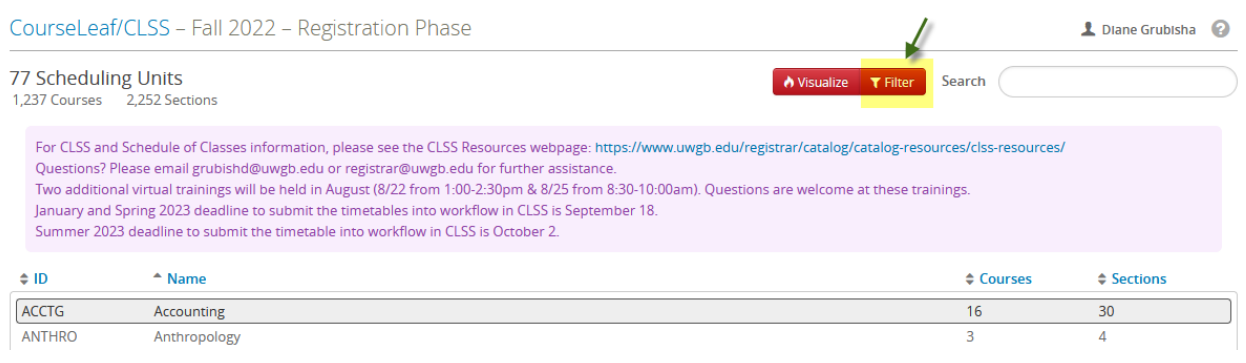

**3a**, Click into 'Section' menu for searches such as Instruction Mode or Campus.

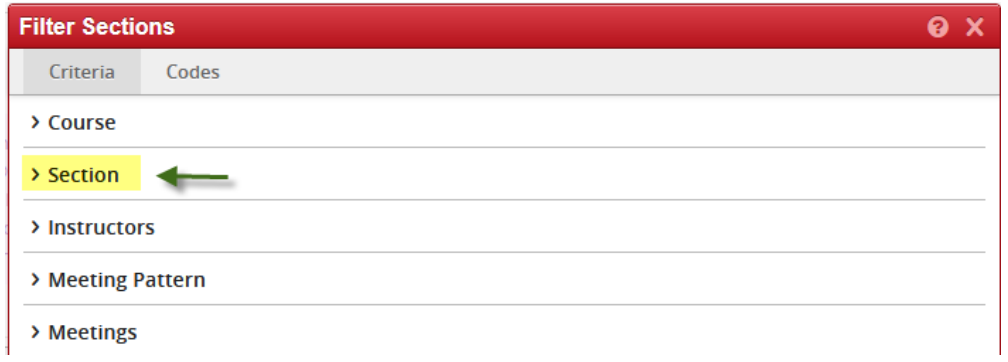

**4a**, Scroll down to the correct box (i.e., 'Inst. Mode Code' to search by mode and/or 'Location Code' to search by campus). Click 'Apply'.

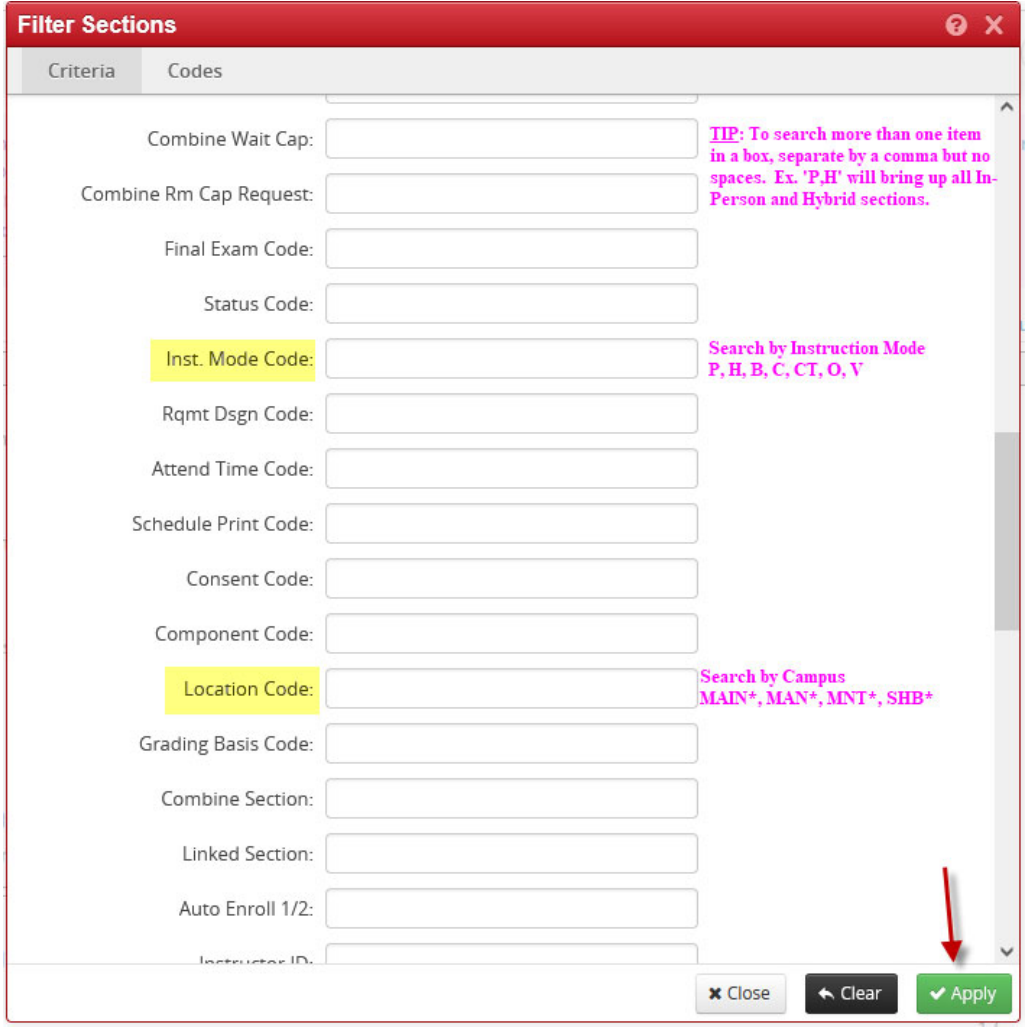

#### **Instruction Mode Search**:

Click on the red Filter button in the upper right of the screen. Open the '**Section**' line. Find '**Inst. Mode Code**' box to enter the modes(s) to filter for. In‐Person Mode – enter P Hybrid Mode – enter H Blended Mode – enter B Lecture Streaming Mode – enter C Interactive Video Mode – enter CT (brings up both P2P and P2A) Online Mode – enter O Virtual Classroom Mode – enter V

To filter more than one mode, enter each mode with a comma between them (no spaces). Example, O,V will return all online courses.

## **Campus Search**:

Click on the red Filter button in the upper right of the screen. Open the '**Section**' line. Find '**Location Code**' box to enter the campus(es) to filter for. GB campus – enter MAIN\* MAN campus – enter MAN\* MNT campus – enter MNT\* SHB campus – enter SHB\*

Adding the Asterix (\*) after the campus code will pull all of the courses at the campus, including Off Campus courses.

To filter more than one campus, enter each campus with a comma between them (no spaces). Example, MAN\*,MNT\* will return all of the courses scheduled at MAN and MNT.

# **These two search filters can be used together for search for specific mode(s) at specific campus(es). Enter both the mode(s) and campus(es), then click Apply.**

**3b**, Click into 'Instructors' menu for searches of particular instructors.

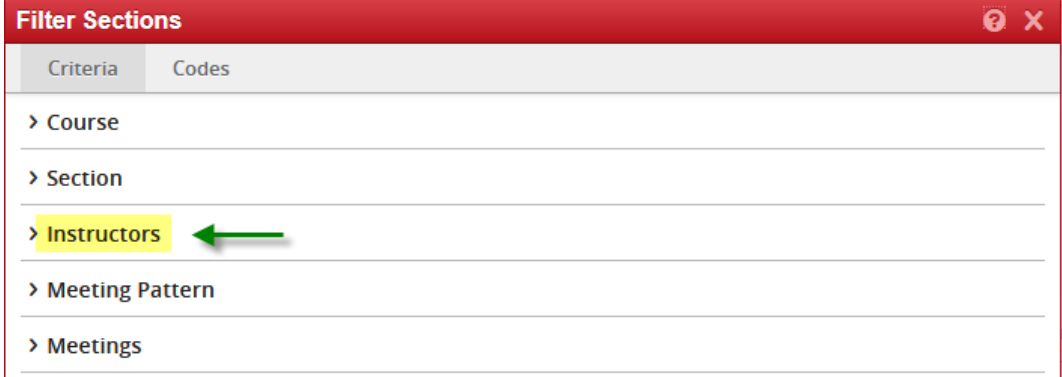

**4b**, Scroll down to the correct box (First Name, Last Name). Click 'Apply'.

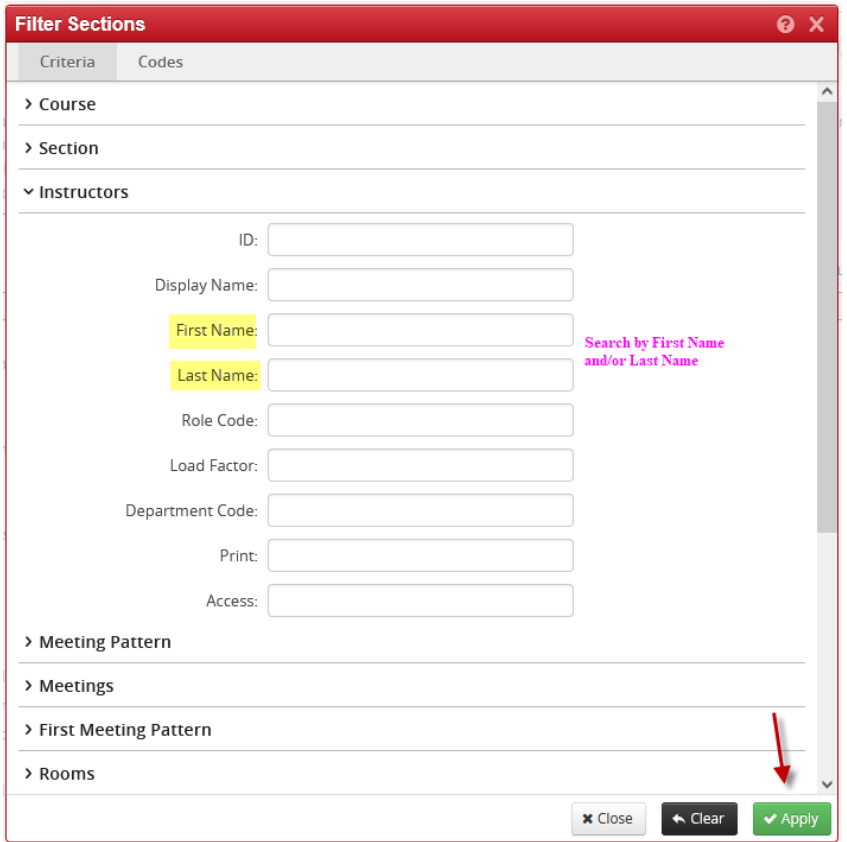

## **Instructor Search**:

Click on the red Filter button in the upper right of the screen. Open the '**Instructors**' line. Search by First Name and/or Last Name.

**5**, The Search Results can be viewed by Course, Instructor, Day and Time, or Room. Select the option in the 'View By' drop down menu.

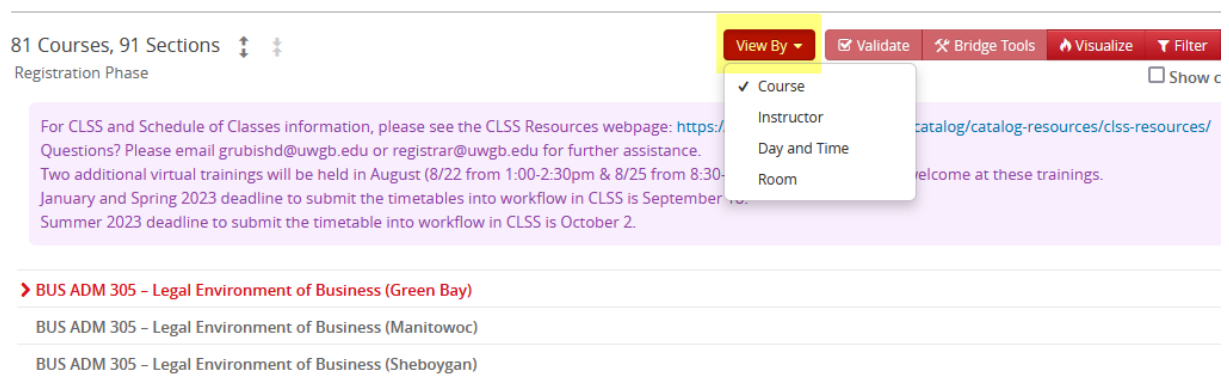

CourseLeaf/CLSS - Fall 2022 - Custom Search

**Example**, Fall 2022 filter search of Interactive Video (mode CT) courses from all four campuses Viewed By Room. The class information can be expanded by selecting the expand button.

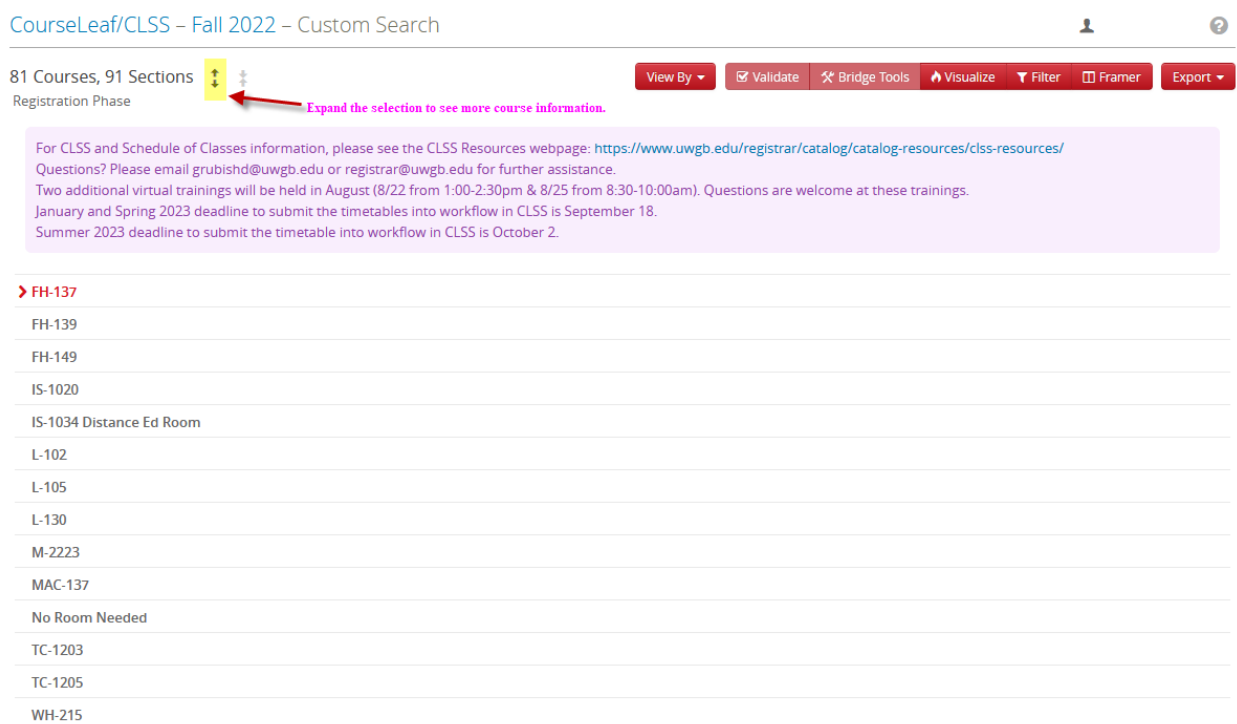

# The expanded class information.

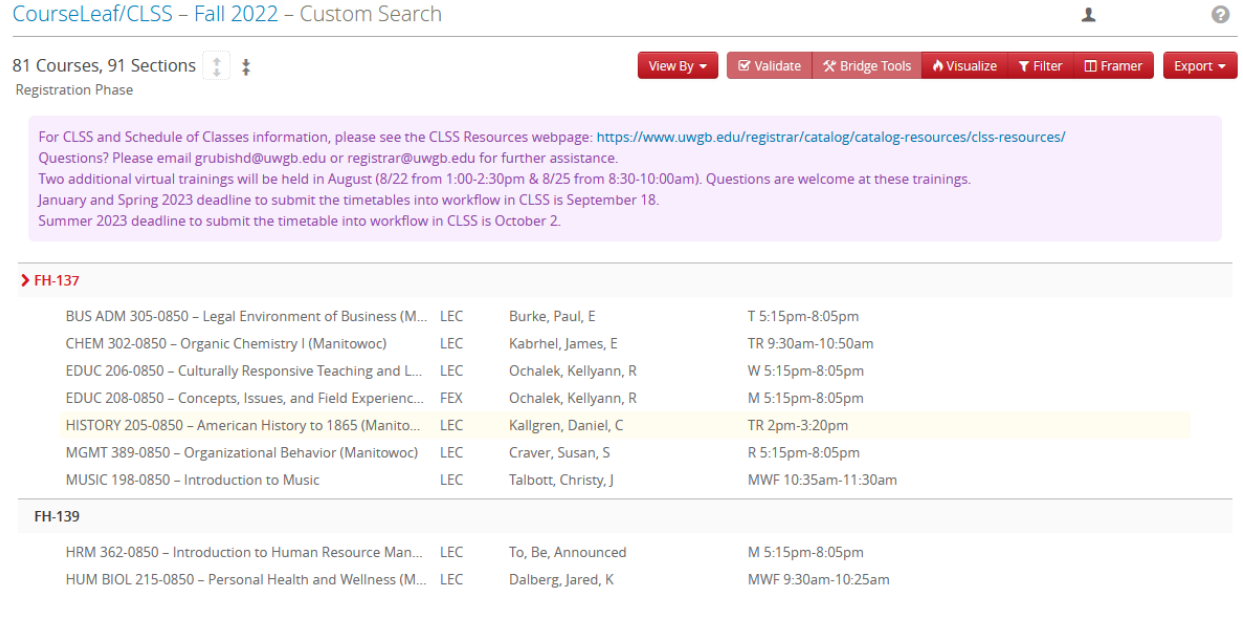